# **/iSUS C620A/C422A/C622A/ C423A/C623A/C424A/ C624A/C624B/C624C/ C627A Series LCD Monitor** *User Guide*

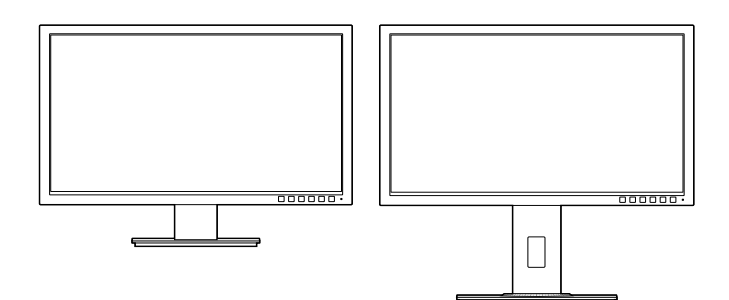

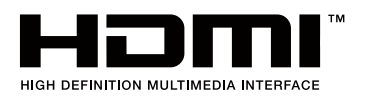

First Edition June 2015

#### **Copyright © 2015 ASUSTeK COMPUTER INC. All Rights Reserved.**

No part of this manual, including the products and software described in it, may be reproduced. transmitted, transcribed, stored in a retrieval system, or translated into any language in any form or by any means, except documentation kept by the purchaser for backup purposes, without the express written permission of ASUSTeK COMPUTER INC. ("ASUS").

Product warranty or service will not be extended if: (1) the product is repaired, modified or altered, unless such repair, modification of alteration is authorized in writing by ASUS; or (2) the serial number of the product is defaced or missing.

ASUS PROVIDES THIS MANUAL "AS IS" WITHOUT WARRANTY OF ANY KIND, EITHER EXPRESS OR IMPLIED, INCLUDING BUT NOT LIMITED TO THE IMPLIED WARRANTIES OR CONDITIONS OF MERCHANTABILITY OR FITNESS FOR A PARTICULAR PURPOSE. IN NO EVENT SHALL ASUS, ITS DIRECTORS, OFFICERS, EMPLOYEES OR AGENTS BE LIABLE FOR ANY INDIRECT, SPECIAL, INCIDENTAL, OR CONSEQUENTIAL DAMAGES (INCLUDING DAMAGES FOR LOSS OF PROFITS, LOSS OF BUSINESS, LOSS OF USE OR DATA, INTERRUPTION OF BUSINESS AND THE LIKE), EVEN IF ASUS HAS BEEN ADVISED OF THE POSSIBILITY OF SUCH DAMAGES ARISING FROM ANY DEFECT OR ERROR IN THIS MANUAL OR PRODUCT.

SPECIFICATIONS AND INFORMATION CONTAINED IN THIS MANUAL ARE FURNISHED FOR INFORMATIONAL USE ONLY, AND ARE SUBJECT TO CHANGE AT ANY TIME WITHOUT NOTICE, AND SHOULD NOT BE CONSTRUED AS A COMMITMENT BY ASUS. ASUS ASSUMES NO RESPONSIBILITY OR LIABILITY FOR ANY ERRORS OR INACCURACIES THAT MAY APPEAR IN THIS MANUAL, INCLUDING THE PRODUCTS AND SOFTWARE DESCRIBED IN IT.

Products and corporate names appearing in this manual may or may not be registered trademarks or copyrights of their respective companies, and are used only for identification or explanation and to the owners' benefit, without intent to infringe.

# **Contents**

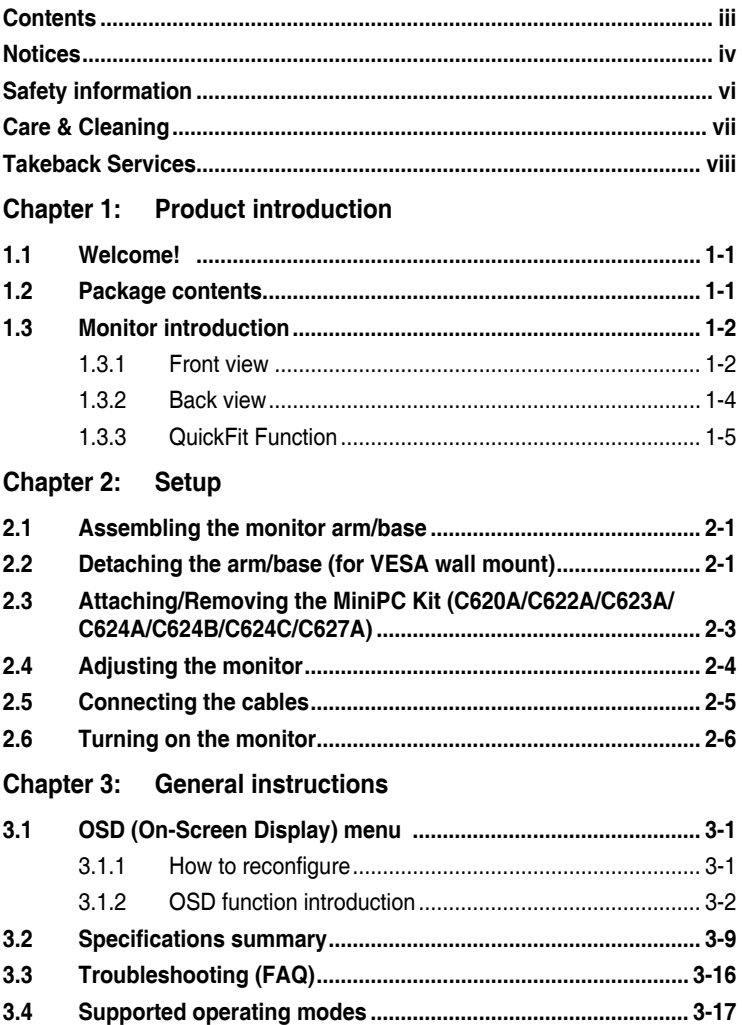

# <span id="page-3-0"></span>**Notices**

#### **Federal Communications Commission Statement**

This device complies with Part 15 of the FCC Rules. Operation is subject to the following two conditions:

- This device may not cause harmful interference, and
- This device must accept any interference received including interference that may cause undesired operation.

This equipment has been tested and found to comply with the limits for a Class B digital device, pursuant to Part 15 of the FCC Rules. These limits are designed to provide reasonable protection against harmful interference in a residential installation. This equipment generates, uses and can radiate radio frequency energy and, if not installed and used in accordance with manufacturer's instructions, may cause harmful interference to radio communications. However, there is no guarantee that interference will not occur in a particular installation. If this equipment does cause harmful interference to radio or television reception, which can be determined by turning the equipment off and on, the user is encouraged to try to correct the interference by one or more of the following measures:

- Reorient or relocate the receiving antenna.
- Increase the separation between the equipment and receiver.
- Connect the equipment to an outlet on a circuit different from that to which the receiver is connected.
- Consult the dealer or an experienced radio/TV technician for help.

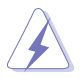

The use of shielded cables for connection of the monitor to the graphics card is required to assure compliance with FCC regulations. Changes or modifications to this unit not expressly approved by the party responsible for compliance could void the user's authority to operate this equipment.

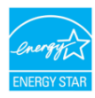

As an Energy Star® Partner, our company has determined that this product meets the Energy Star® guidelines for energy efficiency.

#### Canadian Department of Communications Statement

This digital apparatus does not exceed the Class B limits for radio noise emissions from digital apparatus set out in the Radio Interference Regulations of the Canadian Department of Communications.

This class B digital apparatus complies with Canadian ICES-003.

This Class B digital apparatus meets all requirements of the Canadian Interference - Causing Equipment Regulations.

Cet appareil numérique de la classe B respecte toutes les exigences du Réglement sur le matériel brouiller du Canada.

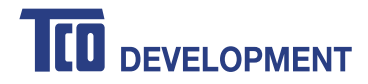

#### **Congratulations!**

#### This product is TCO Certified - for Sustainable IT

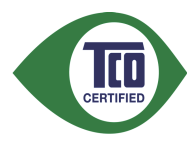

TCO Certified is an international third party sustainability certification for IT products. TCO Certified ensures that the manufacture, use and recycling of IT products reflect environmental, social and economic responsibility. Every TCO Certified product model is verified by an accredited independent test laboratory.

This product has been verified to meet all the criteria in TCO Certified, including:

#### **Corporate Social Responsibility**

Socially responsible production - working conditions and labor law in manufacturing country

#### **Energy Efficiency**

Energy efficiency of product and power supply. Energy Star compliant, where applicable

#### **Environmental Management System**

Manufacturer must be certified according to either ISO 14001 or EMAS

#### **Minimization of Hazardous Substances**

Limits on cadmium, mercury, lead & hexavalent chromium including requirements for mercury-free products, halogenated substances and hazardous flame retardants

#### **Design for Recycling**

Coding of plastics for easy recycling. Limit on the number of different plastics used.

#### **Product Lifetime, Product Take Back**

Minimum one-year product warranty. Minimum three-year availability of spare parts. Product takeback **Packaging** 

Limits on hazardous substances in product packaging. Packaging prepared for recycling

#### **Ergonomic, User-centered design**

Visual ergonomics in products with a display. Adjustability for user comfort (displays, headsets) Acoustic performance – protection against sound spikes (headsets) and fan noise (projectors, computers) Ergonomically designed keyboard (notebooks)

#### **Electrical Safety, minimal electro-magnetic Emissions**

#### **Third Party Testing**

All certified product models have been tested in an independent, accredited laboratory.

A detailed criteria set is available for download at www.tcodevelopment.com, where you can also find a searchable database of all TCO Certified IT products.

TCO Development, the organization behind TCO Certified, has been an international driver in the field of Sustainable IT for 20 years. Criteria in TCO Certified are developed in collaboration with scientists, experts, users and manufacturers. Organizations around the world rely on TCO Certified as a tool to help them reach their sustainable IT goals. We are owned by TCO, a non-profit organization representing office workers. TCO Development is headquartered in Stockholm, Sweden, with regional presence in North America and Asia.

> For more information, please visit **www.tcodevelopment.com**

# <span id="page-5-0"></span>**Safety information**

- Before setting up the monitor, carefully read all the documentation that came with the package.
- To prevent fire or shock hazard, never expose the monitor to rain or moisture.
- Never try to open the monitor cabinet. The dangerous high voltages inside the monitor may result in serious physical injury.
- If the power supply is broken, do not try to fix it by yourself. Contact a qualified service technician or your retailer.
- Before using the product, make sure all cables are correctly connected and the power cables are not damaged. If you detect any damage, contact your dealer immediately.
- Slots and openings on the back or top of the cabinet are provided for ventilation. Do not block these slots. Never place this product near or over a radiator or heat source unless proper ventilation is provided.
- The monitor should be operated only from the type of power source indicated on the label. If you are not sure of the type of power supply to your home, consult your dealer or local power company.
- Use the appropriate power plug which complies with your local power standard.
- Do not overload power strips and extention cords. Overloading can result in fire or electric shock.
- Avoid dust, humidity, and temperature extremes. Do not place the monitor in any area where it may become wet. Place the monitor on a stable surface.
- Unplug the unit during a lightning storm or if it will not be used for a long period of time. This will protect the monitor from damage due to power surges.
- Never push objects or spill liquid of any kind into the slots on the monitor cabinet.
- To ensure satisfactory operation, use the monitor only with UL listed computers which have appropriate configured receptacles marked between 100-240V AC.
- If you encounter technical problems with the monitor, contact a qualified service technician or your retailer.
- Adjustment of the volume control as well as the equalizer to other settings than the center position may increase the ear-/headphones output voltage and therefore the sound pressure level.

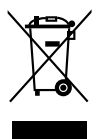

This symbol of the crossed out wheeled bin indicates that the product (electrical, electronic equipment, and mercury-containing button cell battery) should not be placed in municipal waste. Please check local regulations for disposal of electronic products.

### **AEEE yönetmeliğine uygundur**

# <span id="page-6-0"></span>**Care & Cleaning**

- Before you lift or reposition your monitor, it is better to disconnect the cables and power cord. Follow the correct lifting techniques when positioning the monitor. When lifting or carrying the monitor, grasp the edges of the monitor. Do not lift the display by the stand or the cord.
- Cleaning. Turn your monitor off and unplug the power cord. Clean the monitor surface with a lint-free, non-abrasive cloth. Stubborn stains may be removed with a cloth dampened with mild cleaner.
- Avoid using a cleaner containing alcohol or acetone. Use a cleaner intended for use with the monitor. Never spray cleaner directly on the screen, as it may drip inside the monitor and cause an electric shock.

#### **The following symptoms are normal with the monitor:**

- You may find slightly uneven brightness on the screen depending on the desktop pattern you use.
- When the same image is displayed for hours, an afterimage of the previous screen may remain after switching the image. The screen will recover slowly or you can turn off the Power Switch for hours.
- When the screen becomes black or flashes, or cannot work anymore, contact your dealer or service center to fix it. Do not repair the screen by yourself!

#### **Conventions used in this guide**

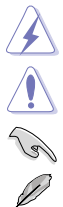

WARNING: Information to prevent injury to yourself when trying to complete a task.

CAUTION: Information to prevent damage to the components when trying to complete a task.

IMPORTANT: Information that you MUST follow to complete a task.

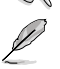

NOTE: Tips and additional information to aid in completing a task.

#### <span id="page-7-0"></span>**Where to find more information**

Refer to the following sources for additional information and for product and software updates.

#### **1. ASUS websites**

The ASUS websites worldwide provide updated information on ASUS hardware and software products. Refer to http://www.asus.com

#### **2. Optional documentation**

Your product package may include optional documentation that may have been added by your dealer. These documents are not part of the standard package.

## **Takeback Services**

ASUS recycling and takeback programs come from our commitment to the highest standards for protecting our environment. We believe in providing solutions for our customers to be able to responsibly recycle our products, batteries and other components as well as the packaging materials.

Please go to http://csr.asus.com/english/Takeback.htm for detail recycling information in different region.

# <span id="page-8-0"></span>**1.1 Welcome!**

Thank you for purchasing the ASUS® LCD monitor!

The latest widescreen LCD monitor from ASUS provides a broader, brighter and crystal-clear display, plus a host of features that enhance your viewing experience.

With these features, you can enjoy the convenience and delightful visual experience that the monitor brings to you!

# **1.2 Package contents**

Check your package for the following items:

- $\checkmark$  LCD monitor
- $\checkmark$  Monitor base
- $\checkmark$  Quick start guide
- $\checkmark$  Warranty card
- $\checkmark$  Power cord
- $\checkmark$  DVI cable (for selected models)
- $\checkmark$  HDMI cable (for selected models)
- $\checkmark$  DisplayPort cable
- $\checkmark$  DisplayPort cable (Mini-DP to DP) (for selected models)
- $\checkmark$  VGA cable (for selected models)
- $\checkmark$  USB cable (for selected models)
- $\checkmark$  Audio cable
- $\checkmark$  MiniPC Kit (for selected models)

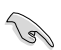

If any of the above items is damaged or missing, contact your retailer immediately.

# <span id="page-9-0"></span>**1.3 Monitor introduction**

### **1.3.1 Front view**

C422A/C423A/C424A

C620A/C622A/C623A/C624A/C624B/ C624C/C627A

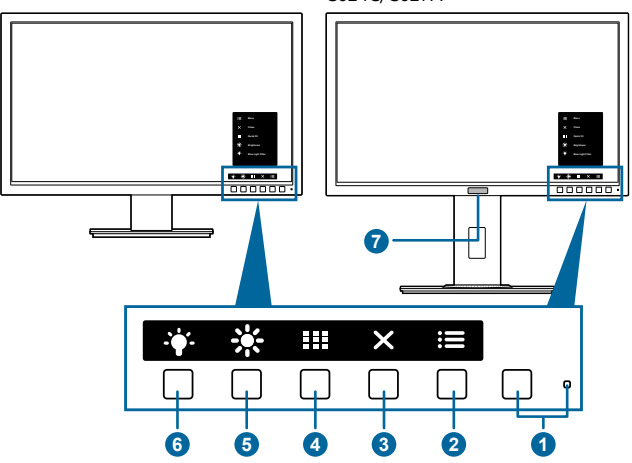

- 1. **U** Power button/power indicator
	- Turns the monitor on/off.
	- The color definition of the power indicator is as the below table.

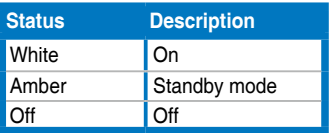

- $2. \quad \mathbf{:=}$  Menu button:
	- Press this button to display the OSD menu when the OSD is off.
	- Enters the OSD menu.
	- Toggles the Key Lock function between on and off with a long press for 5 seconds.
- 3. X Close button:
	- Press this button to display the OSD menu when the OSD is off.
	- Exits the OSD menu.
- 4. **HI QuickFit button:** 
	- Press this button to display the OSD menu when the OSD is off.
	- This is a hotkey to activate the QuickFit function designed for alignment.
	- The QuickFit function contains pages of common grid patterns, paper sizes, and photo sizes. (Please refer to 1.3.3 QuickFit Function).
- 5. ※ Shortcut 1
	- Press this button to display the OSD menu when the OSD is off.
	- Default: Brightness hotkey
	- To change the hotkey function, go to the Shortcut > Shortcut 1 menu.
- 6.  $\bullet$  Shortcut 2
	- Press this button to display the OSD menu when the OSD is off.
	- Default: Blue light filter hotkey
	- To change the hotkey function, go to the Shortcut > Shortcut 2 menu.
- 7. Human Sensor (only for C623AQR):
	- Detects user's presence in front of the monitor screen. The monitor automatically enters standby mode when no moving object in front of the monitor is detected for longer than 60 seconds. When the user comes back, the power resumes automatically when it detects the user's presence. The default setting of Human sensor is "Off". User can activate this function through OSD settings.

### <span id="page-11-0"></span>**1.3.2 Back view**

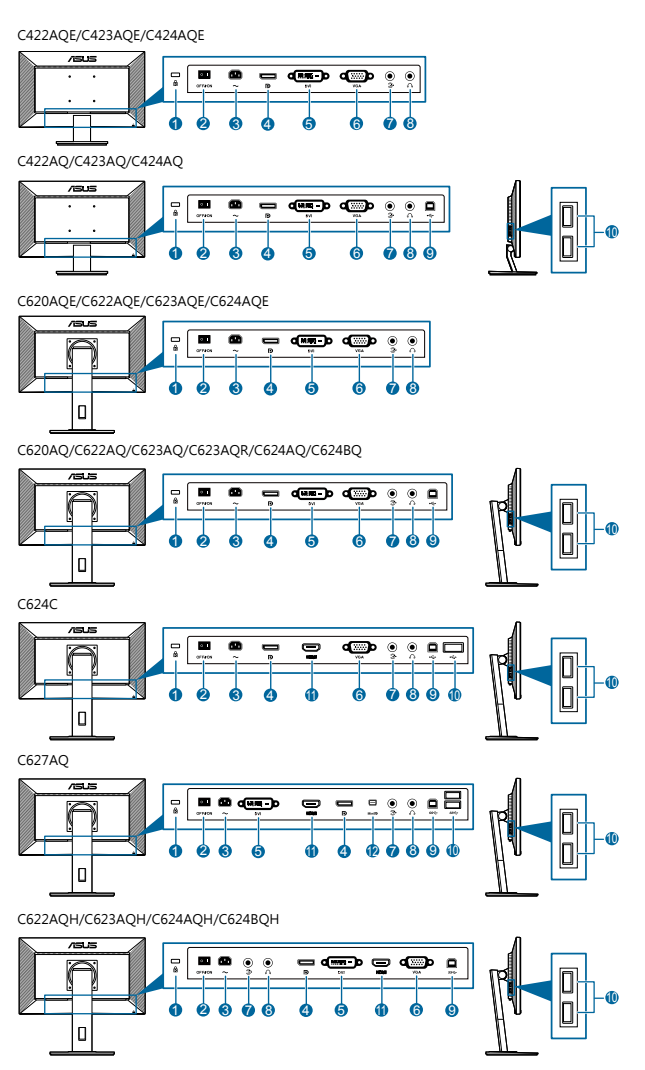

- **1. Kensington lock slot**.
- **2. Power switch**. Press the switch to turn on/off power.
- **3. AC-IN port**. This port connects the power cord.
- **4. DisplayPort in**. This port is for connection with a DisplayPort compatible device.
- <span id="page-12-0"></span>**5. DVI port**. This 24-pin port is for PC (Personal Computer) DVI-D digital signal connection.
- **6. VGA port**. This 15-pin port is for PC VGA connection.
- **7. Audio-in port**. This port connects PC audio source by the bundled audio cable.
- **8. Earphone jack**. This port is only available when an HDMI/DisplayPort cable is connected.
- **9. USB upstream port**. This port is for connection with a USB upstream cable. The connection enables the USB ports on the monitor.
- **10. USB downstream ports**. These ports are for connection with USB devices, such as USB keyboard/mouse, USB flash drive, etc.
- **11. HDMI port.** This port is for connection with an HDMI compatible device.
- **12. Mini DisplayPort in.** This port is for connection with a Mini DisplayPort compatible device.

### **1.3.3 QuickFit Function**

The QuickFit function contains three kinds of patterns: (1) Grid patterns (2) Paper size (3) Photo size. To activate the patterns, press the QuickFit button. Press the buttons as indicated on the screen to select a desired pattern.

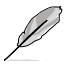

Some of the following patterns may not be available. Please refer to the actual patterns shown on your monitor.

#### 1. Grid patterns

The grid patterns facilitate users to efficiently organize and compare various contents, such as spreadsheet viewing and photo editing.

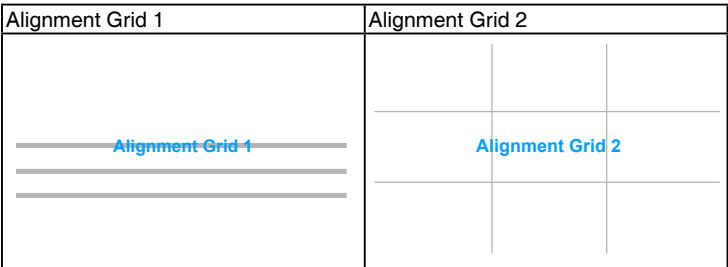

#### 2. Paper size

QuickFit provides several commonly used standard paper sizes for users to view their documents in real size on the screen.

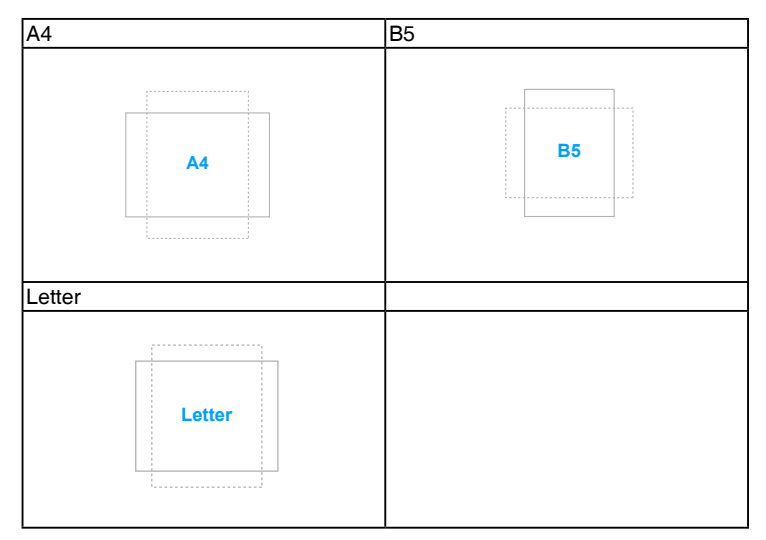

#### 3. Photo size

The various real photo sizes displayed in the QuickFit function provides photographers and other users to accurately view and edit their photos in real size on the screen.

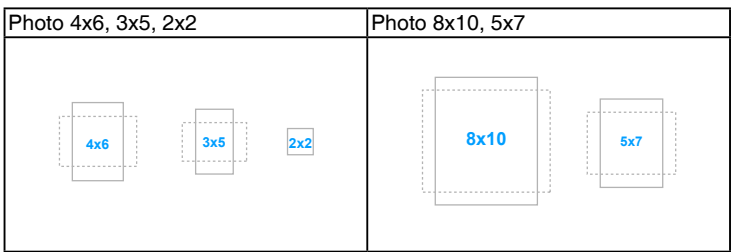

# <span id="page-14-0"></span>**2.1 Assembling the monitor arm/base**

To assemble the monitor base:

- 1. Have the front of the monitor face down on a table.
- 2. Attach the base into the arm, making sure the tab on the arm fits into the groove on the base.
- 3. Fix the base to the arm by fastening the bundled screw.

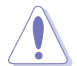

We recommend that you cover the table surface with soft cloth to prevent damage to the monitor.

### **C422A/C423A/C424A**

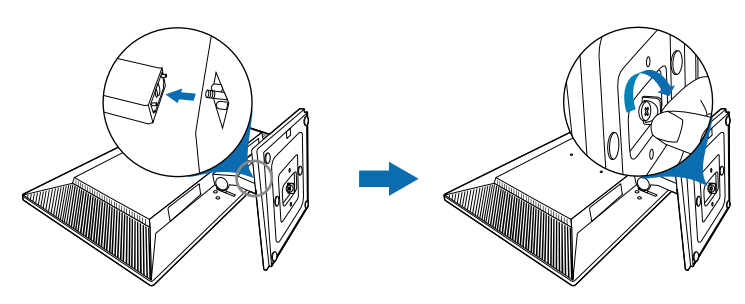

**C620A/C622A/C623A/C624A/C624B/C624C/C627A**

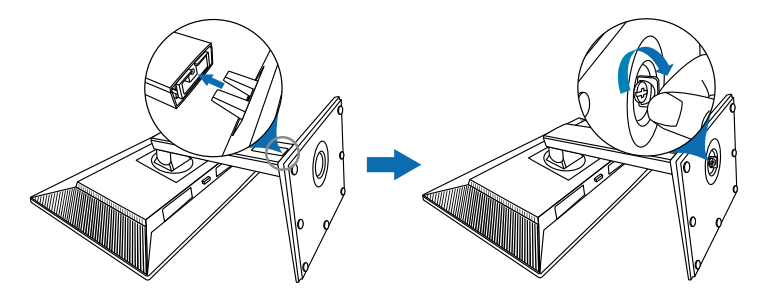

## **2.2 Detaching the arm/base (for VESA wall mount)**

The detachable arm/base of this monitor is specially designed for VESA wall mount.

To detach the arm/base:

### **C422A/C423A/C424A**

- 1. Have the front of the monitor face down on a table.
- 2. Remove the rubbers in the four screw holes. (Figure 1)
- 3. Remove the base (Figure 2).
- 4. Use a screwdriver to remove the screw on the hinge (Figure 3), then remove the hinge.

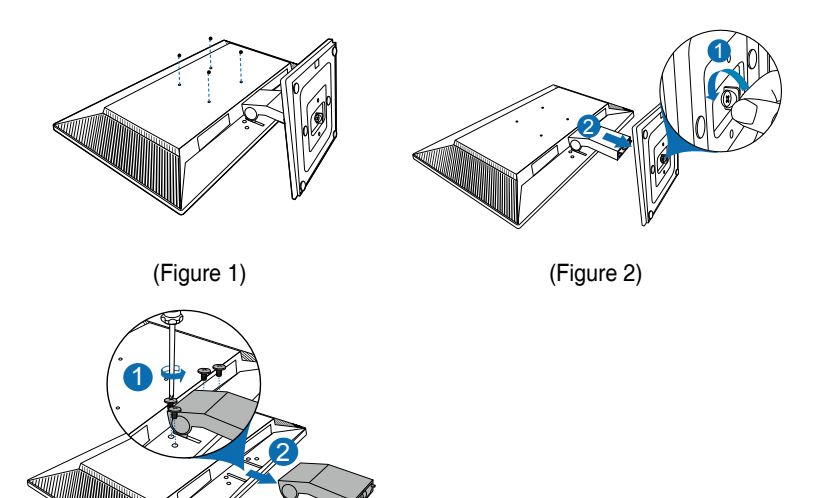

(Figure 3)

### **C620A/C622A/C623A/C624A/C624B/C624C/C627A**

- 1. Have the front of the monitor face down on a table.
- 2. Press the release button, and then detach the arm/base from the monitor (Figure 2).

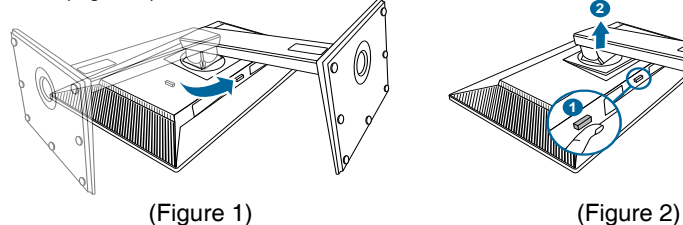

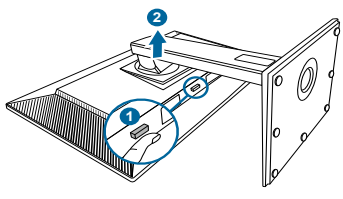

<span id="page-16-0"></span>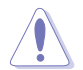

We recommend that you cover the table surface with soft cloth to prevent damage to the monitor.

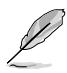

- The VESA wall mount kit (100 x 100 mm) is purchased separately.
- Use only the UL Listed Wall Mount Bracket with minimum weight/load 22.7kg (Screw size: M4 x 10 mm)

# **2.3 Attaching/Removing the MiniPC Kit (C620A/C622A/C623A/C624A/ C624B/C624C/C627A)**

### **Attaching the MiniPC Kit**

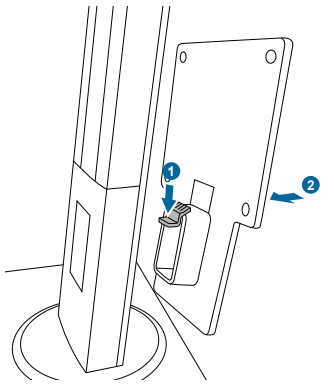

### **Removing the MiniPC Kit**

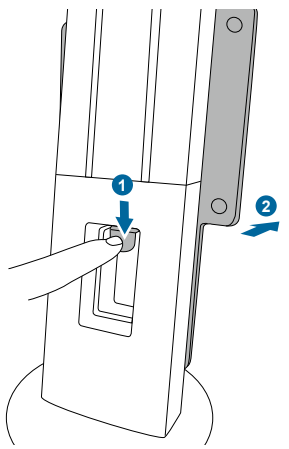

# <span id="page-17-0"></span>**2.4 Adjusting the monitor**

- For optimal viewing, we recommend that you look at the full face of the monitor, then adjust the monitor to the angle that is most comfortable for you.
- Hold the stand to prevent the monitor from falling when you change its angle.
- C422A/C423A/C424A: The recommended adjusting angle is +20 to -5˚.
- C620A/C622A/C623A/C624A/C624B/C624C: You can adjust the monitor's angle from +35˚ to -5˚and it allows 90˚ swivel adjustment from either left or right. You can also adjust the monitor's height within +/- 130 mm.
- C627A: You can adjust the monitor's angle from +35˚ to -5˚and it allows 90˚ swivel adjustment from either left or right. You can also adjust the monitor's height within +/- 150 mm.

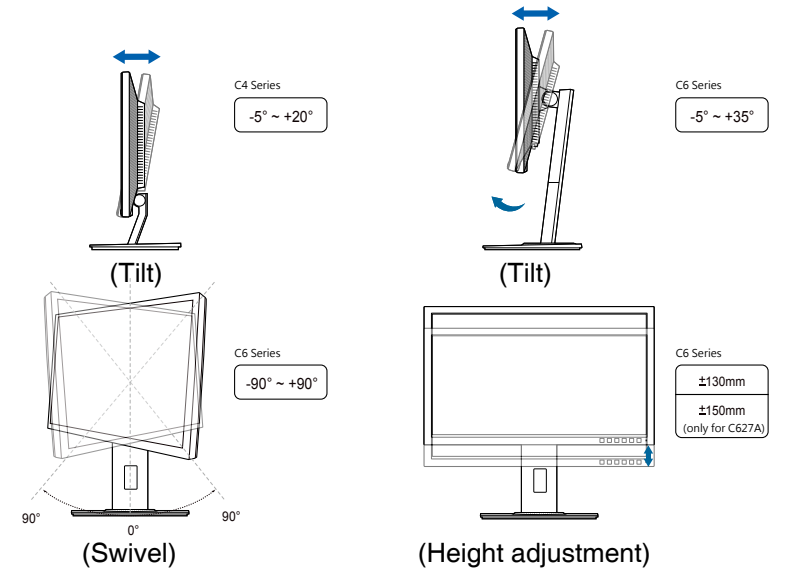

#### **Pivoting the monitor (C620A/C622A/C623A/C624A/C624B/C624C/C627A)**

- 1. Lift the monitor to the highest position.
- 2. Tilt the monitor to its maximum angle.
- 3. Pivot the monitor clockwise/counterclockwise to the angle you need.

<span id="page-18-0"></span>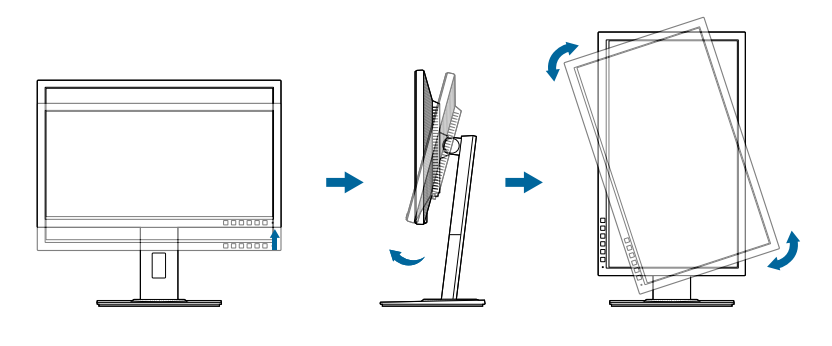

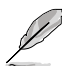

It is normal that the monitor slightly shakes while you adjust the viewing angle.

# **2.5 Connecting the cables**

Connect the cables as the following instructions:

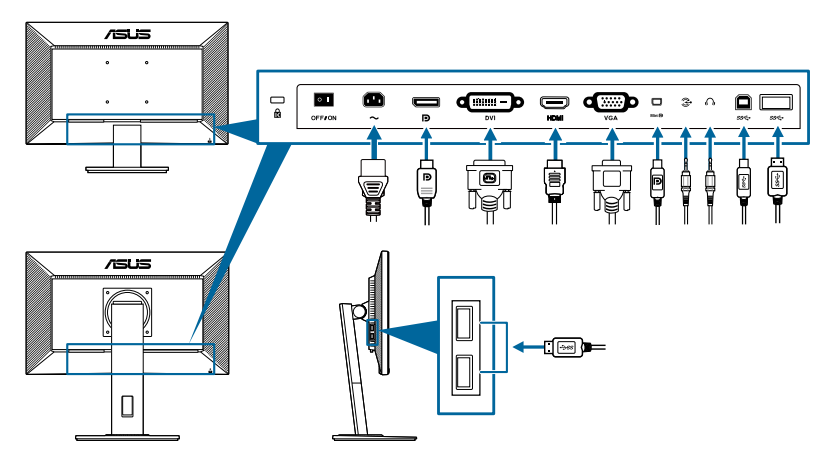

- **• To connect the power cord**: Connect one end of the power cord securely to the monitor's AC input port, the other end to a power outlet.
- **• To connect the VGA/DVI/DisplayPort/HDMI/Mini DisplayPort cable**:
	- a. Plug one end of the VGA/DVI/DisplayPort/HDMI/Mini DisplayPort cable to the monitor's VGA/DVI/DisplayPort/HDMI/Mini DisplayPort jack.
	- b. Connect the other end of the VGA/DVI/DisplayPort/HDMI/Mini DisplayPort cable to your computer's VGA/DVI/DisplayPort/HDMI/Mini DisplayPort jack.
	- c. Tighten the two screws to secure the VGA/DVI connector.
- <span id="page-19-0"></span>**• To connect the audio cable:** connect one end of the audio cable to the monitor's Audio-in port, the other end to the computer's audio-out port.
- **• To use the earphone:** connect the end with plug type to the monitor's earphone jack when an HDMI or DisplayPort signal is fed.
- **• To use the USB 2.0 ports**: Take the supplied USB 2.0 cable, and plug the smaller end (type B) of the USB upstream cable to the monitor's USB upstream port, and the larger end (type A) to your computer's USB 2.0 port. Make sure your computer is installed with the lastest Windows 7/Windows 8 operating system. That will enable the USB ports on the monitor to work.
- **• To use the USB 3.0 ports**: Take the supplied USB 3.0 cable, and plug the smaller end (type B) of the USB upstream cable to the monitor's USB upstream port, and the larger end (type A) to your computer's USB 3.0 port. Make sure your computer is installed with the lastest Windows 7/Windows 8.1/ Windows 10 operating system. That will enable the USB ports on the monitor to work.

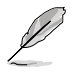

When these cables are connected, you can choose the desired signal from the Input Select item in the OSD menu.

# **2.6 Turning on the monitor**

Press the power button  $\mathcal O$ . See page 1-2 for the location of the power button. The power indicator  $\mathcal O$  lights up in white to show that the monitor is ON.

## <span id="page-20-0"></span>**3.1 OSD (On-Screen Display) menu**

### **3.1.1 How to reconfigure**

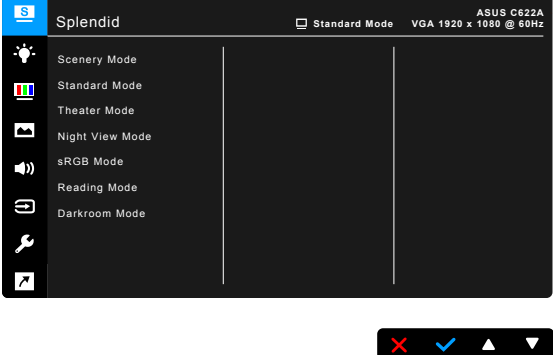

- 1. Press any button (except the Power button) to display the OSD menu.
- 2. Press the  $\mathbf{E} \equiv \mathbf{M}$ enu button to activate the OSD menu.
- 3. Press the buttons as indicated on the screen to navigate through the functions. Highlight the desired function and press  $\blacklozenge$  to activate it. If the function selected has a sub-menu, press  $\nabla$  and  $\triangle$  again to navigate through the sub-menu functions. Highlight the desired sub-menu function and  $pres \nightharpoondown$  to activate it.
- 4. Press  $\nabla$  and  $\triangle$  to change the settings of the selected function.
- 5. To exit and save the OSD menu, press  $\log X$  repeatedly until the OSD menu disappears. To adjust other functions, repeat steps 1-4.

### <span id="page-21-0"></span>**3.1.2 OSD function introduction**

#### **1. Splendid**

This function contains 7~8 sub-functions you can select for your preference. Each mode has the Reset selection, allowing you to maintain your setting or return to the preset mode.

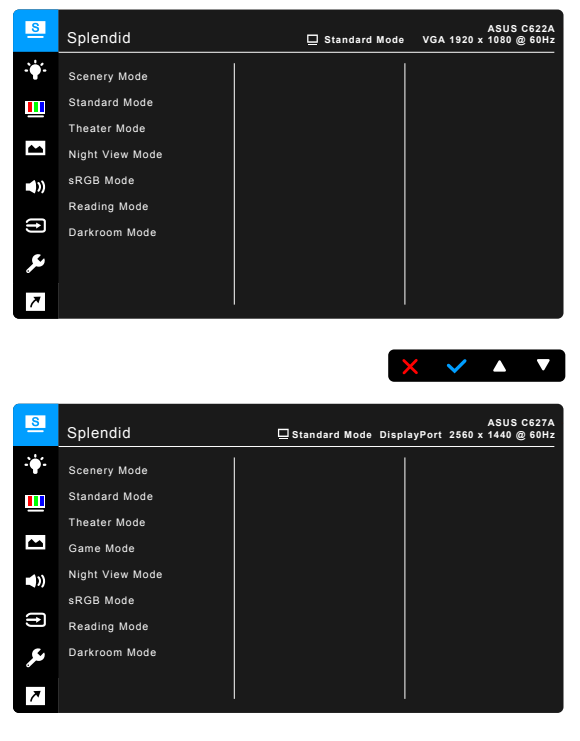

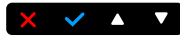

- **• Scenery Mode:** Best choice for scenery photo display with SplendidPlus Video Enhancement.
- **• Standard Mode**: Best choice for document editing with SplendidPlus Video Enhancement.
- **• Theater Mode:** Best choice for movies with SplendidPlus Video Enhancement.
- **• Game Mode (only for C627A):** Best choice for games playing with SplendidPlus Video Enhancement.
- **• Night View Mode:** Best choice for dark-scene games or movies with SplendidPlus Video Enhancement.
- **• sRGB Mode**: best choice for viewing photos and graphics from PCs.
- **• Reading Mode**: This is the best choice for book reading.
- **• Darkroom Mode**: This is the best choice for a weak ambient light environment.

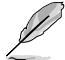

- In the Standard mode, the following function(s) are not user-configurable: Saturation, Skin Tone, Sharpness, ASCR.
- In the sRGB mode, the following function(s) are not user-configurable: Brightness, Contrast, Saturation, Color Temp., Skin Tone, Sharpness, ASCR.
- In the Reading mode, the following function(s) are not user-configurable: Contrast, Saturation, Color Temp., Skin Tone, Sharpness, ASCR.

#### **2. Blue Light Filter**

In this function, you can adjust the blue light filter level.

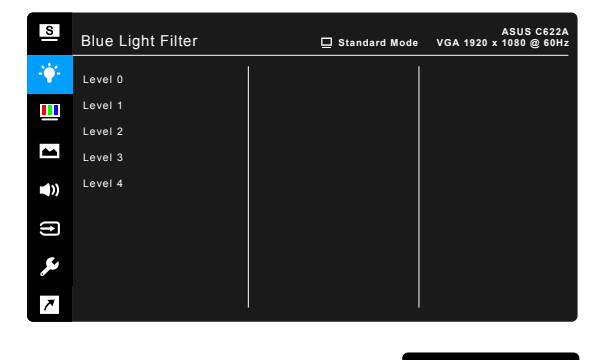

- **• Level 0:** No change.
- **• Level 1~4:** The higher the level, the less blue light is scattered. When Blue Light Filter is activated,the default settings of Standard Mode will be automatically imported. Between Level 1 to Level 3, the Brightness function is user-configurable. Level 4 is optimized setting. It is compliance with TUV Low Blue Light Certification. The Brightness function is not userconfigurable.

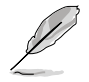

Please refer to the following to alleviate eye strains:

- Users should take some time away from the display if working for long hours. It is advised to take short breaks (at least 5 mins) after around 1 hour of continuous working at the computer. Taking short and frequent breaks is more effective than a single longer break.
- To minimize eye strain and dryness in your eyes, users should rest the eye periodically by focusing on objects that are far away.
- Eye exercises can help to reduces eye strain. Repeat these exercises often. If eye strain continues please consult a physician. Eye exercises: (1) Repeating look up and down (2) Slowly roll your eyes (3) Move your eyes diagonal.
- High energy blue light may lead to eye strain and AMD (Age-Related Macular Degeneration). Blue light Filter to reduce 70% (max.) harmful blue light to avoiding CVS (Computer Vision Syndrome).

#### **3. Color**

Set a desired color setting from this menu.

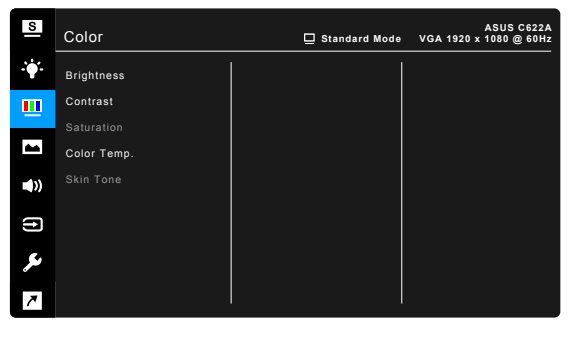

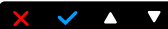

- **• Brightness**: The adjusting range is from 0 to 100.
- **• Contrast**: The adjusting range is from 0 to 100.
- **• Saturation**: The adjusting range is from 0 to 100.
- **• Color Temp.**: Contains 4 modes including Cool, Normal, Warm and User Mode.
- **Skin Tone:** contains three color modes including Reddish, Natural, and Yellowish.

#### **4. Image**

Set the image related setting from this menu.

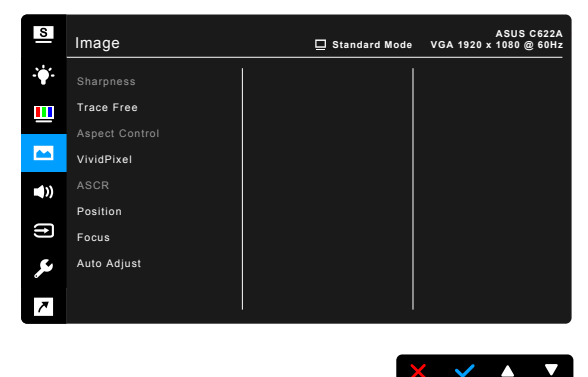

- **• Sharpness**: The adjusting range is from 0 to 100.
- **• Trace Free**: Adjusts the response time of the monitor.
- **• Aspect Control**: Adjusts the aspect ratio to full, 4:3, 1:1 (optional) or OverScan (optional).

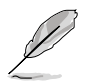

4:3 is only available when input source is in 4:3 format. OverScan is only available for the HDMI input source.

- **• VividPixel**: Enhances the outline of the displayed picture and generates high-quality images on screen.
- **• ASCR**: Turns on/off the ASCR (ASUS Smart Contrast Ratio) function.
- **• Position (Only available for VGA input)**: adjusts the horizontal position (H-Position) and the vertical position (V-Position) of the image. The adiusting range is from 0 to 100.
- **• Focus (Only available for VGA input)**: reduces Horizonal-line noise and Vertical-line noise of the image by adjusting (Phase) and (Clock) separately. The adjusting range is from 0 to 100.

- Phase adjusts the phase of the pixel clock signal. With a wrong phase adjustment, the screen shows horizontal disturbances.
- Clock (pixel frequency) controls the number of pixels scanned by one horizontal sweep. If the frequency is not correct, the screen shows vertical stripes and the image is not proportional.
- **• Auto Adjust.**: Automatically adjusts the image to its optimized position, clock, and phase (for VGA mode only).

#### **5. Sound**

You can adjust Volume, Mute and Source from this menu.

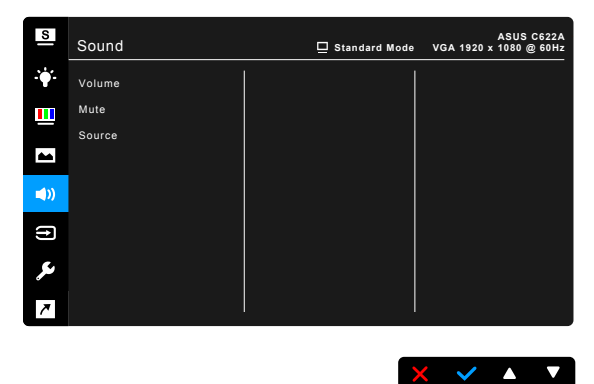

- **• Volume**: the adjusting range is from 0 to 100.
- **• Mute**: toggles the monitor sound between on and off.
- **• Source**: decides the monitor sound comes from which source.

#### **6. Input Select**

In this function, you can select your desired input source.

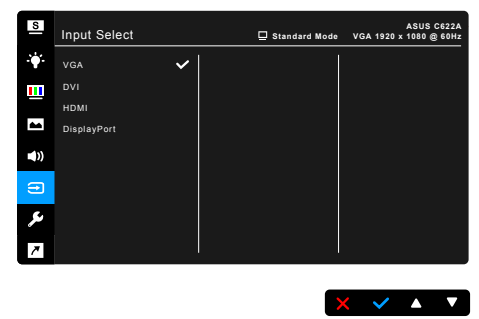

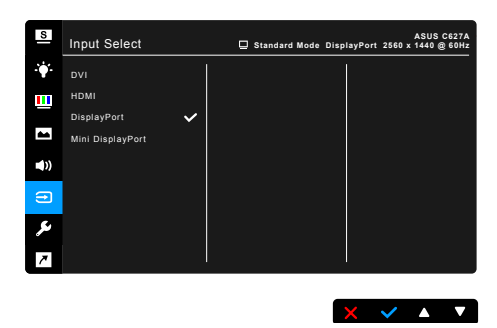

#### **7. System Setup**

Allows you to adjust the system.

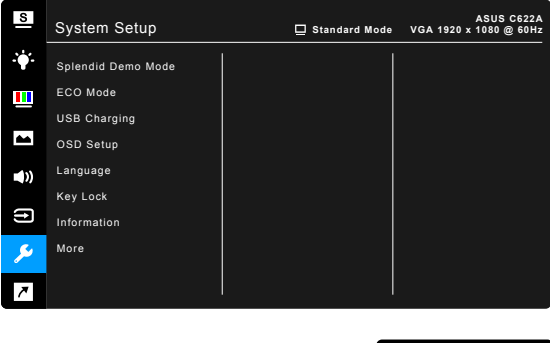

- **• Splendid Demo Mode**: Splits the screen into two for Splendid modes comparison. (Scenery mode only)
- **• ECO Mode**: reduces power consumption.
- **• USB Charging (only for C422AQ/C423AQ/C424AQ/C620AQ/C622AQ/ C623AQ/C623AQR/C624AQ/C624BQ/C624CQ/C627AQ/C622AQH/ C623AQH/C624AQH/C624BQH)**:
	- \* "On" allows the USB downstream ports to generate a 5V/500mA output when the monitor is turned on or in standby mode.

 $\times$   $\times$   $\cdot$   $\times$ 

- \* "Off" allows the USB downstream ports to generate a 5V/500mA output only when the monitor is turned on.
- **• OSD Setup**:
	- \* Adjusts the OSD timeout from 10 to 120 seconds.
	- \* Enables or disables the DDC/CI function.
	- Adjusts the OSD background from opaque to transparent.
- **• Language**: There are 21 languages for your selection, including English, French, German, Italian, Spanish, Dutch, Portuguese, Russian, Czech, Croatian, Polish, Romanian, Hungarian, Turkish, Simplified Chinese, Traditional Chinese, Japanese, Korean, Thai, Indonesia, Persian.
- **• Keylock**: To disable all function keys. Press the second button from the right over five seconds to cancel the key lock function.
- **• Auto Source Detection**: Enables or disables the auto source detecting function.
- **Information:** Shows the monitor information.
- **• Power Indicator**: Turns the power LED indicator on/off.
- **• Human Sensor (only for C623AQR)**: turns on/ off the Human Sensor function and adjusts its sensitivity. The effective range is from 50 to 70 cm. The default setting is Off.
	- Low: Sensor distance is around 50 cm.
	- \* Medium: Sensor distance is around 60 cm.
	- High: Sensor distance is around 70 cm.

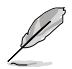

- The detective range may be slightly different if user wears dark or bright colored clothing. Set the sensitivity to High when wearing black or other dark clothes.
- Please do not put any object too close to the Human Sensor to avoid any interference.
- **• Power Key Lock**: Enables or disables the power key.
- **• All Reset**: "Yes" allows you to restore the default settings.

#### **8. Shortcut**

Defines the functions for Shortcut 1 and 2 buttons.

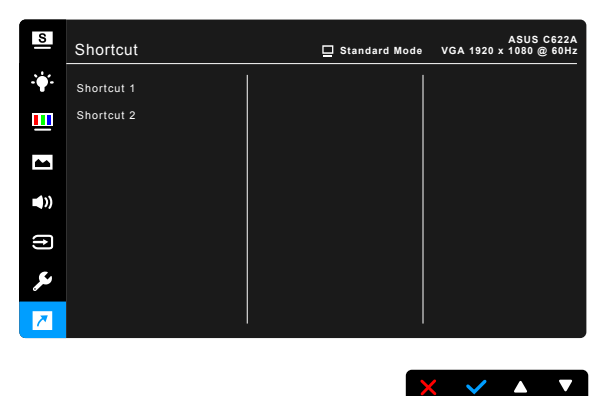

**• Shortcut 1/Shortcut 2**: selects a function for Shortcut 1 and 2 buttons.

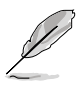

When a certain function is selected or activated, your shortcut key may not support. Available function choices for shortcut: Blue Light Filter, Splendid, Brightness, Auto Adjust, Contrast, Color Temp., Volume.

# <span id="page-28-0"></span>**3.2 Specifications summary**

### **C422A/C423A/C424A**

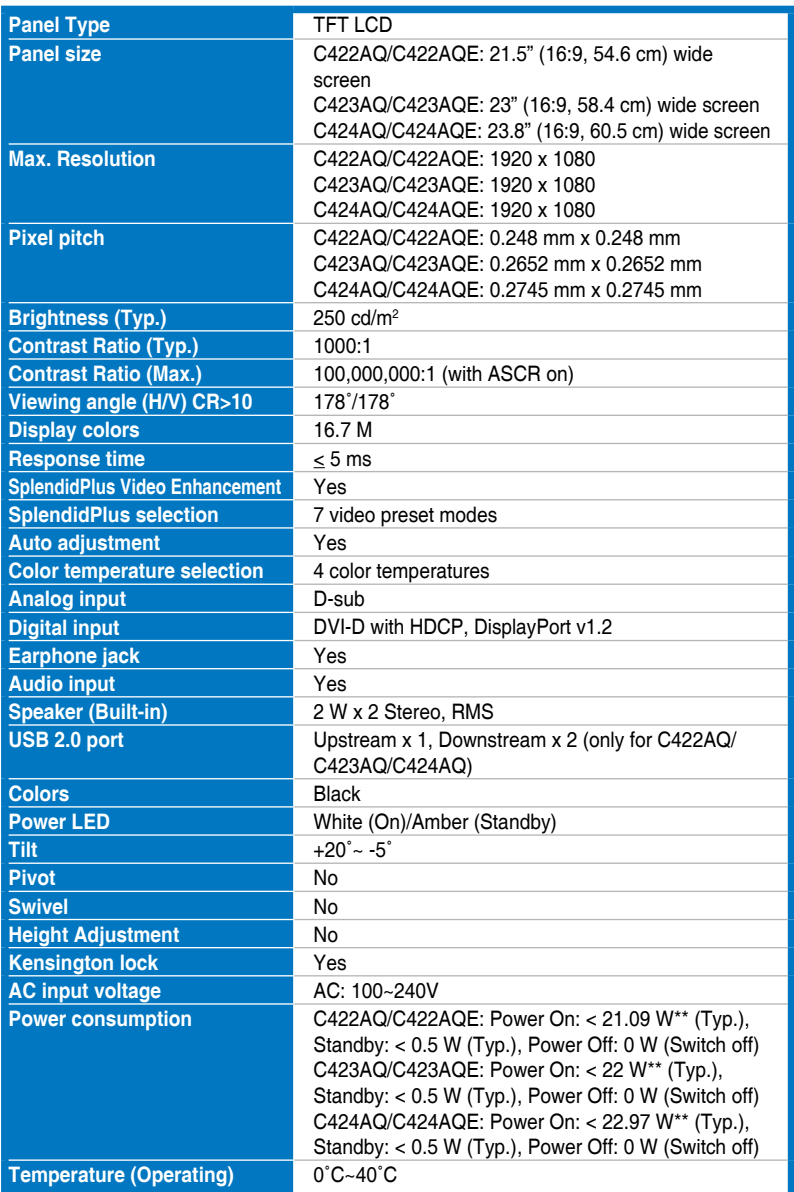

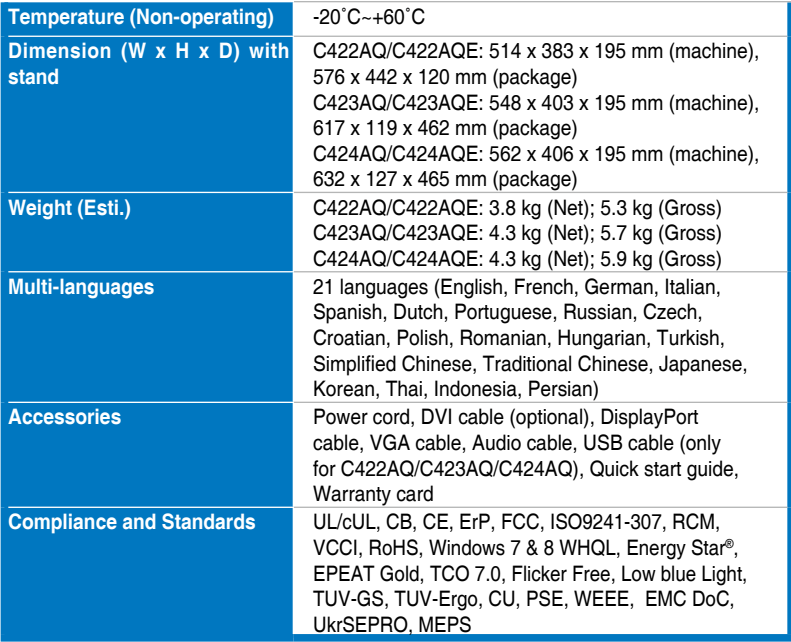

**\*Specifications are subject to change without notice.**

**\*\*measuring a screen brightness of 200 nits without audio/USB/Card reader connection.**

### **C620A/C622A/C623A/C624A/C624B/C624C**

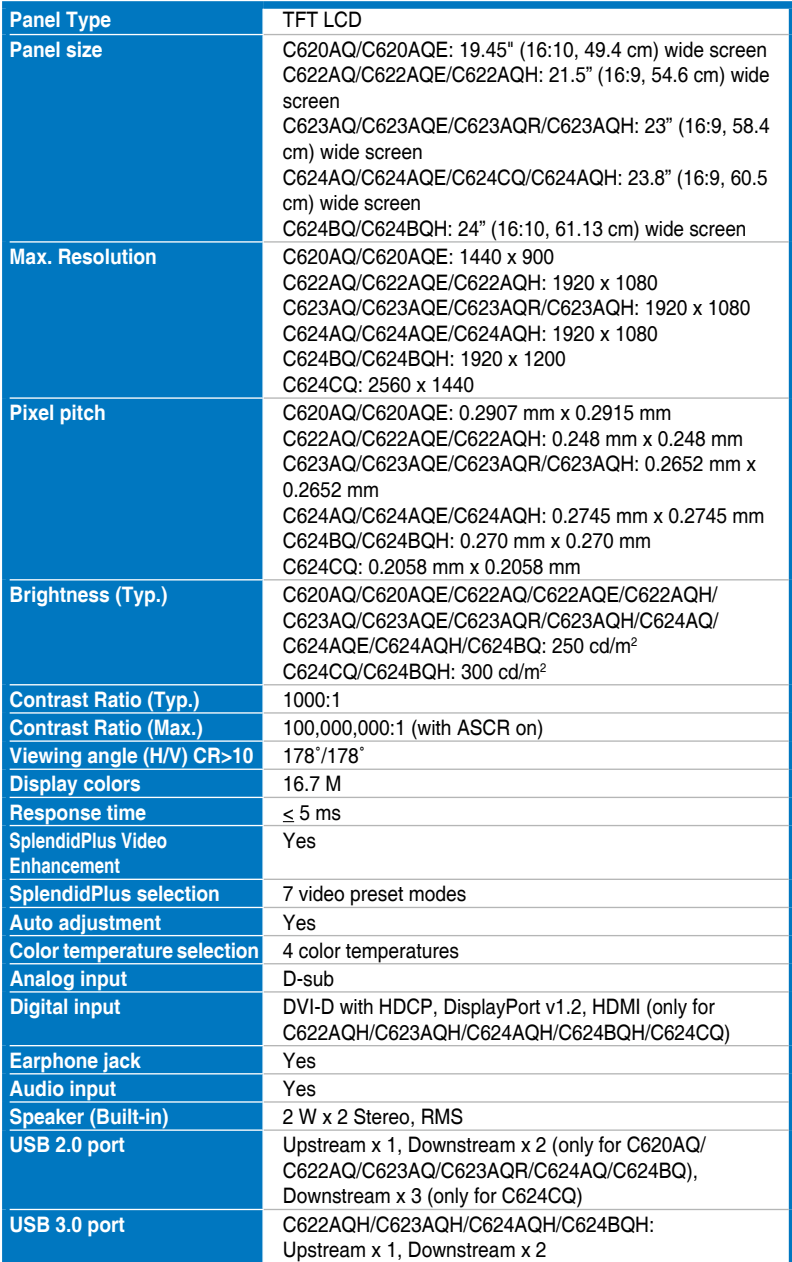

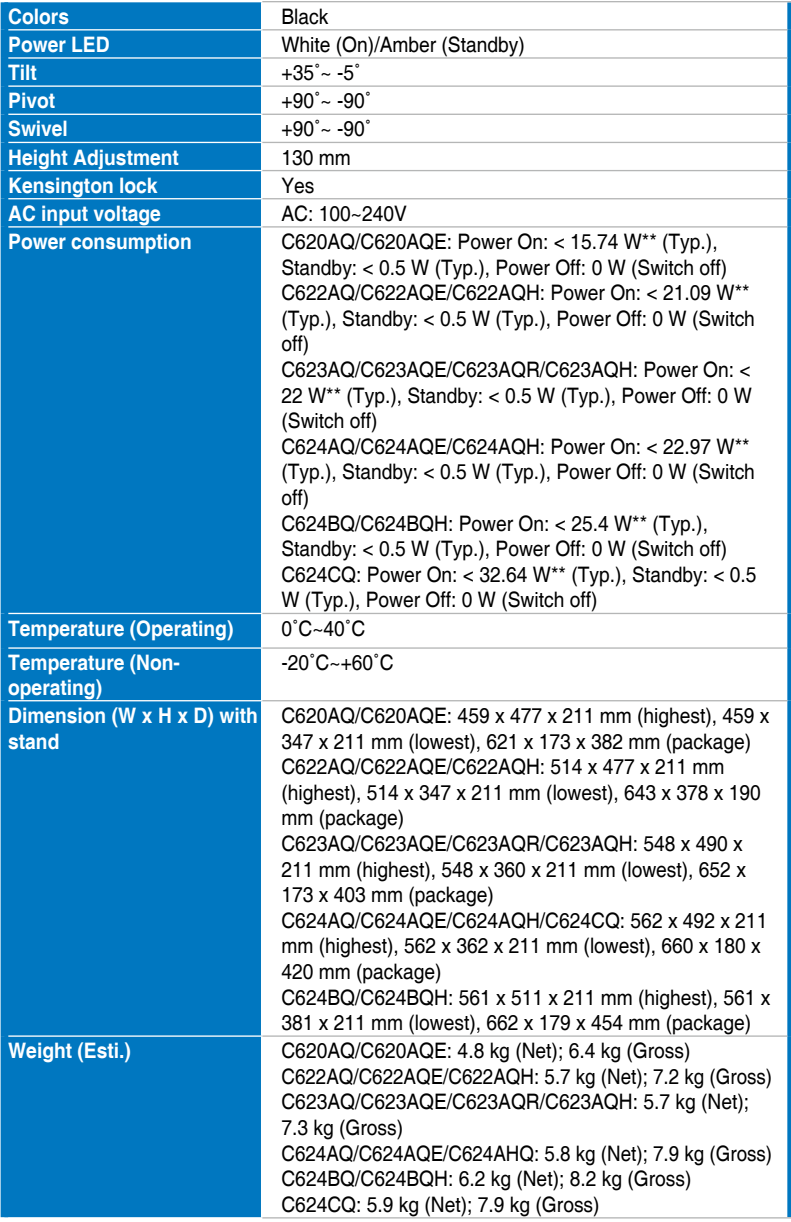

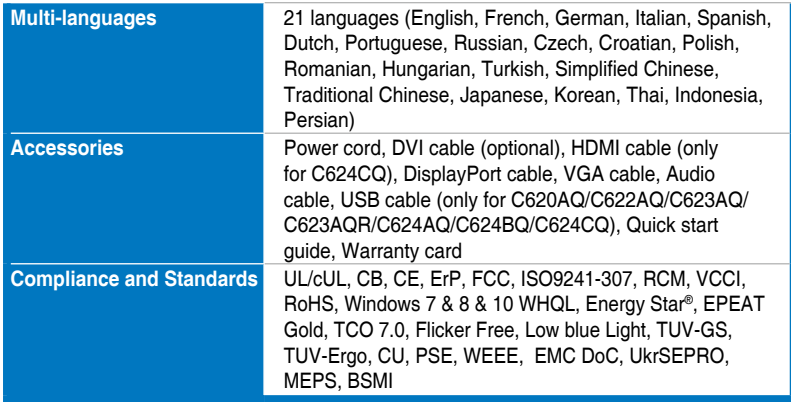

**\*Specifications are subject to change without notice.**

**\*\*measuring a screen brightness of 200 nits without audio/USB/Card reader connection.**

### **C627A**

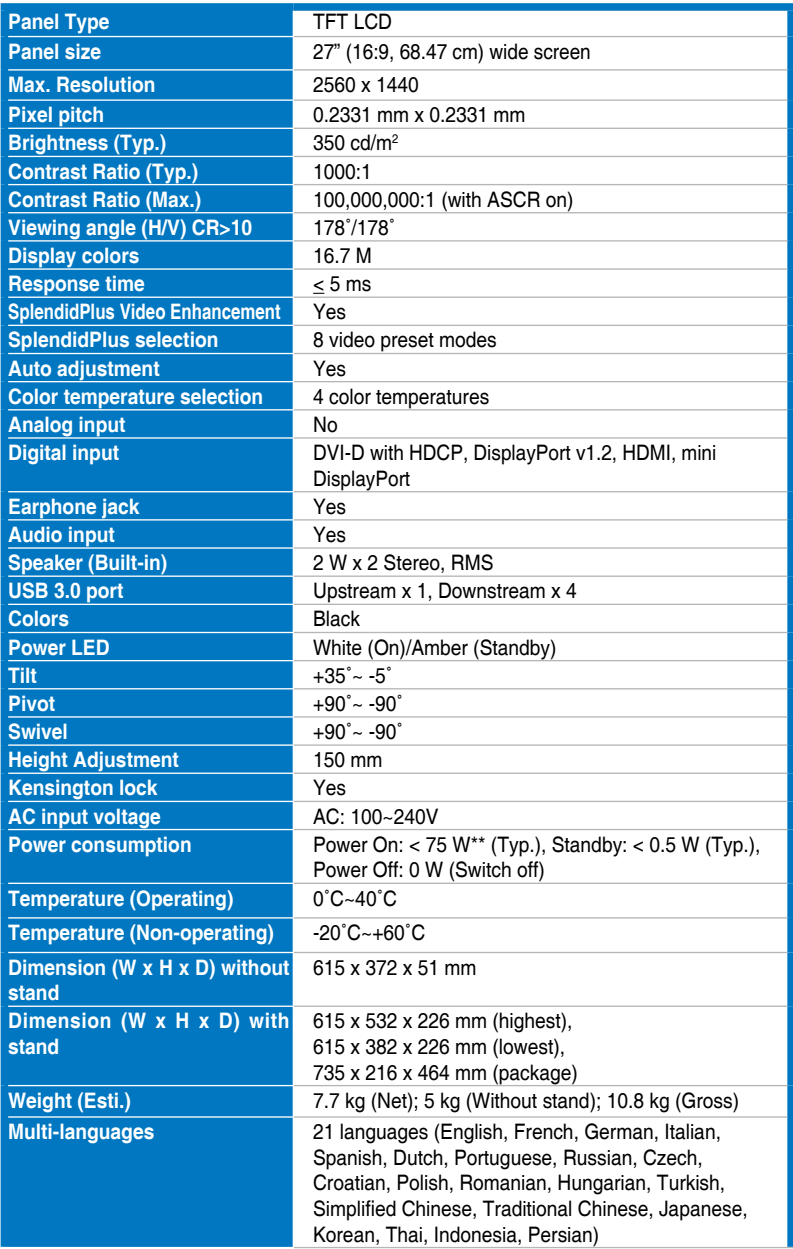

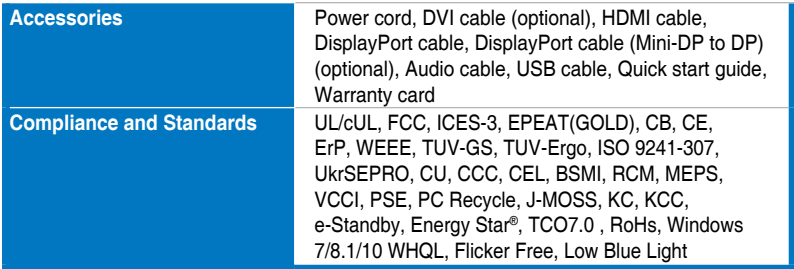

**\*Specifications are subject to change without notice.**

**\*\*measuring a screen brightness of 200 nits without audio/USB/Card reader connection.**

# <span id="page-35-0"></span>**3.3 Troubleshooting (FAQ)**

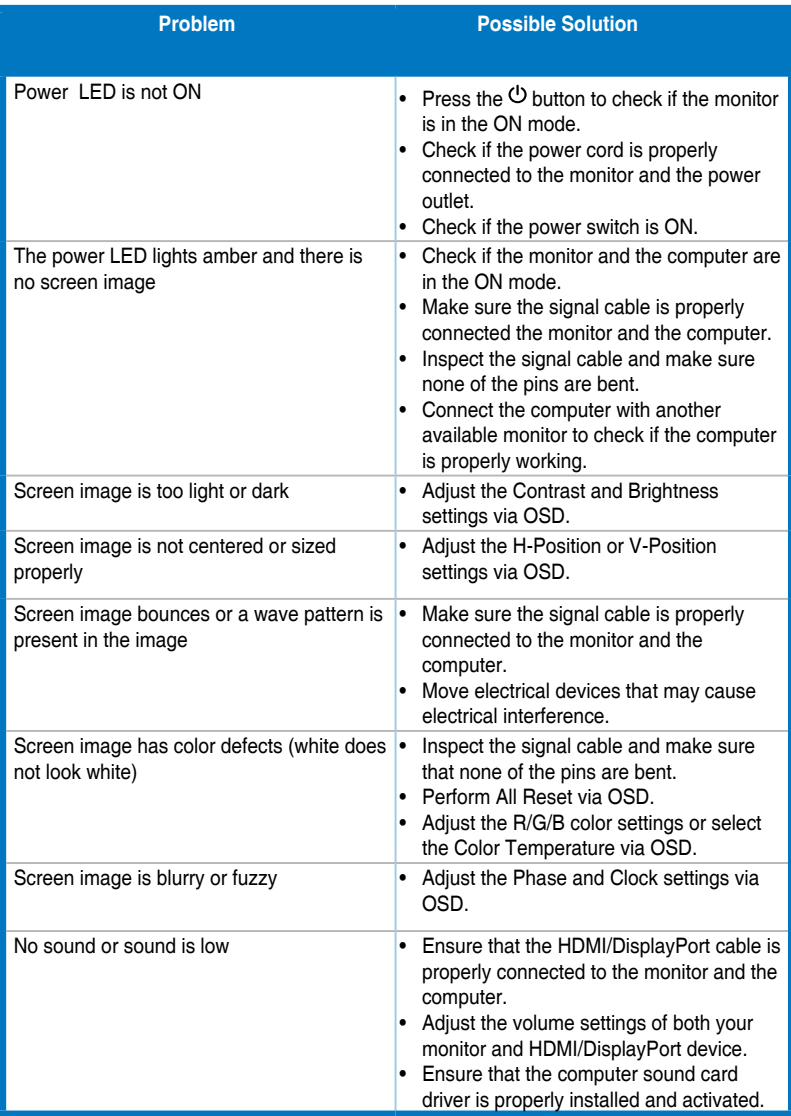

# <span id="page-36-0"></span>**3.4 Supported operating modes**

### **C620A**

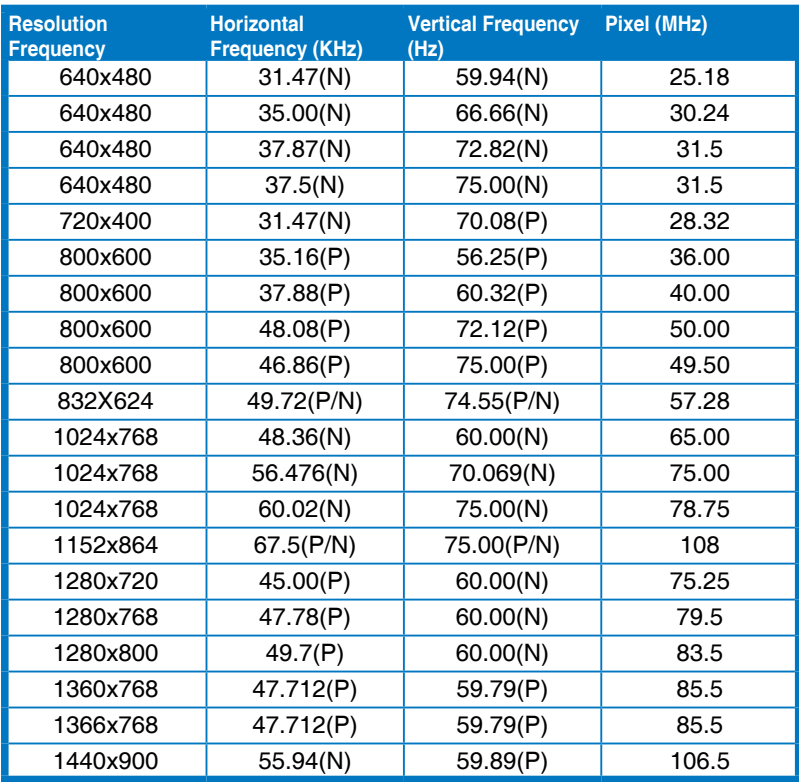

**\* "P" / "N" stands for "Positive" / "Negative" polarity of incoming H-sync/V-sync (input timing). When the monitor is operating in the video mode (ie, not displaying data), the following high definition modes shall be supported in addition to standard definition video.**

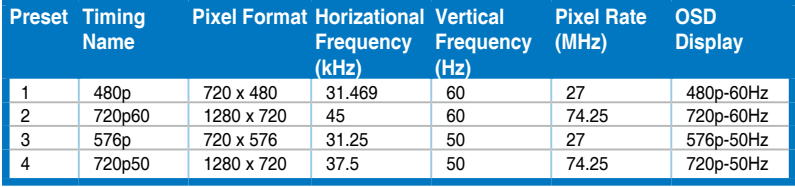

### **C422A/C622A/C423A/C623A/C424A/C624A**

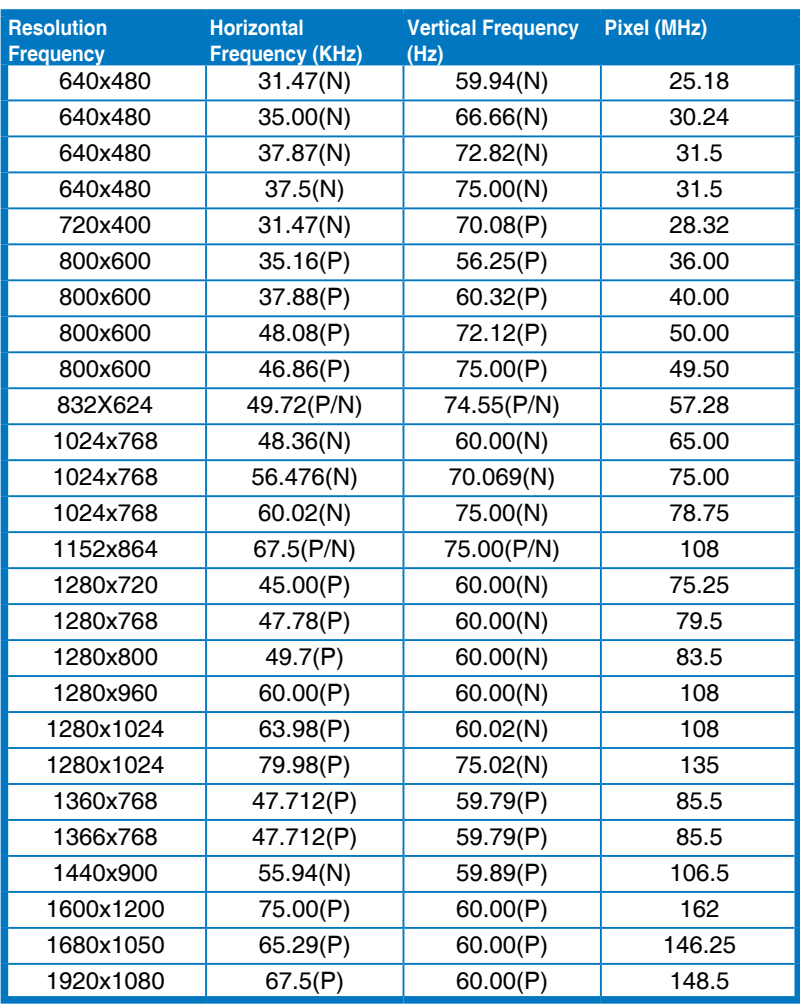

**\* "P" / "N" stands for "Positive" / "Negative" polarity of incoming H-sync/V-sync (input timing).**

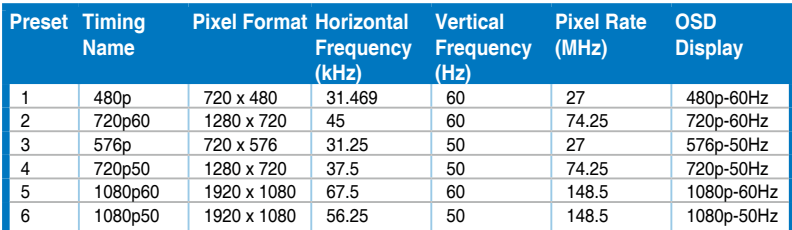

**When the monitor is operating in the video mode (ie, not displaying data), the following high definition modes shall be supported in addition to standard definition video.**

#### **C624B**

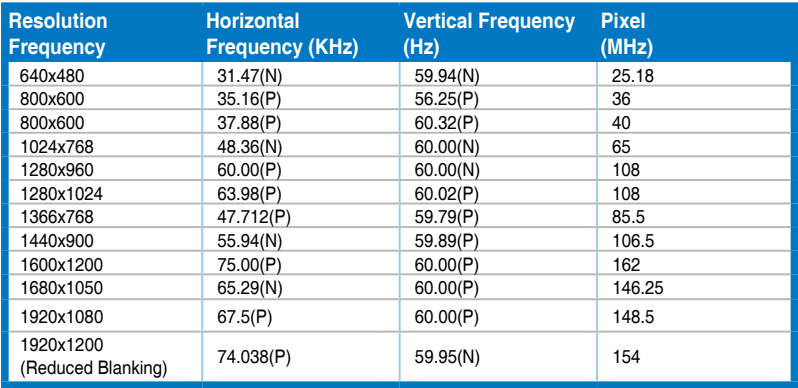

**\* "P" / "N" stands for "Positive" / "Negative" polarity of incoming H-sync/V-sync (input timing).** 

**\* Modes not listed in the table may not be supported. For optimal resolution, we recommend that you choose a mode listed in the table above.**

**\* This monitor supports full HD (480p, 576p, 720p, 1080i/p) video content from game consoles, DVD players and other consumer video devices via HDMI.**

**When the monitor is operating in the video mode (ie, not displaying data), the following high definition modes shall be supported in addition to standard definition video.**

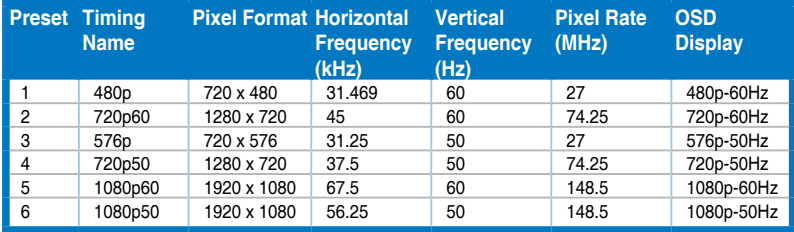

### **C624C/C627A**

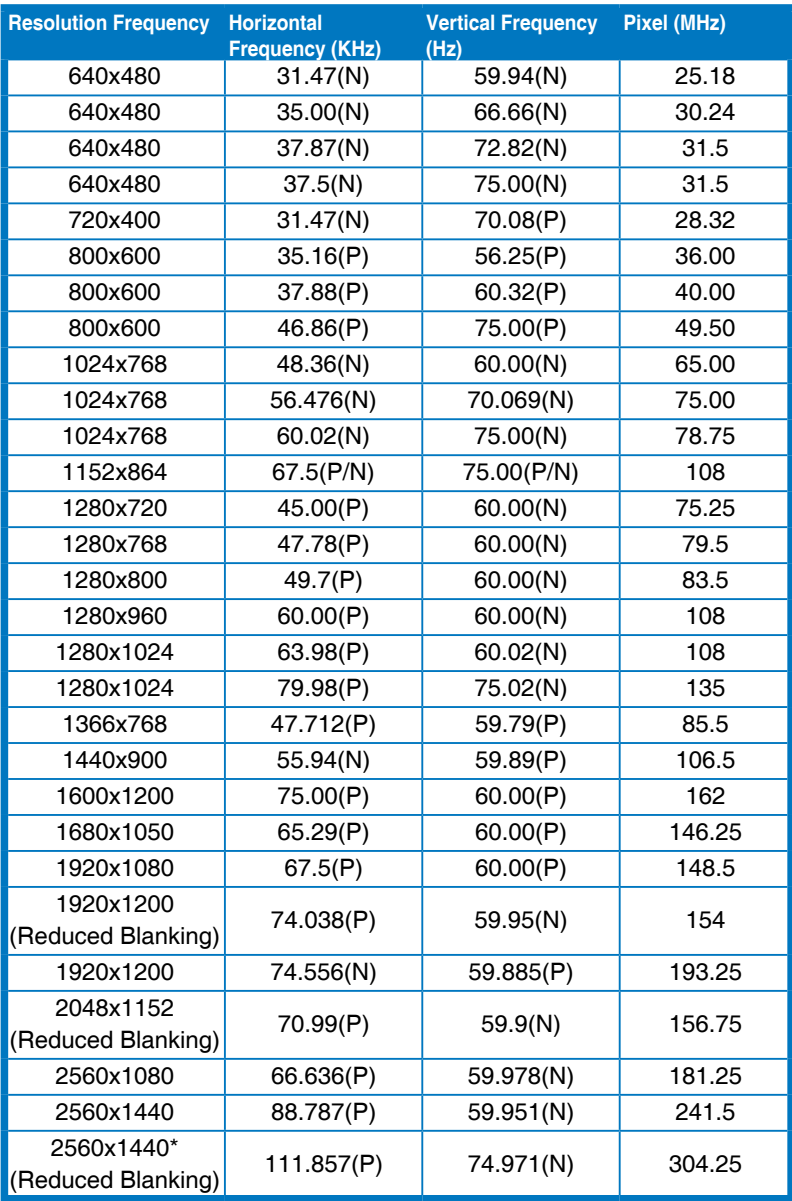

**\* Only for C624C.**

**\*\* "P" / "N" stands for "Positive" / "Negative" polarity of incoming H-sync/V-sync (input timing).**

**When the monitor is operating in the video mode (ie, not displaying data), the following high definition modes shall be supported in addition to standard definition video.**

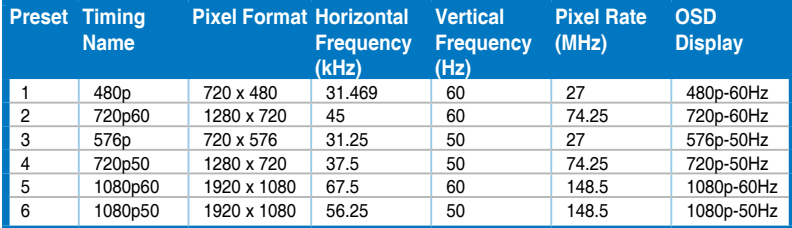

Per FCC Part 2 Section 2. 1077(a)

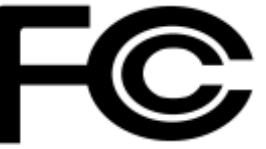

**Responsible Party Name: Asus Computer International**

**Address: 800 Corporate Way, Fremont, CA 94539.**

**Phone/Fax No: (510)739-3777/(510)608-4555**

hereby declares that the product

### **Product Name : LCD Monitor**

### **Model Number : C620A\*\*\*\*\*\*\*\*, BE209\*\*\*\*\*\*\***

Conforms to the following specifications:

 $\boxtimes$  FCC Part 15, Subpart B, Unintentional Radiators

### **Supplementary Information:**

This device complies with part 15 of the FCC Rules. Operation is subject to the following two conditions: (1) This device may not cause harmful interference, and (2) this device must accept any interference received, including interference that may cause undesired operation.

Representative Person's Name : **Steve Chang / President** 

Steve Chang

Signature :

Date : **Dec. 14, 2016** 

Per FCC Part 2 Section 2. 1077(a)

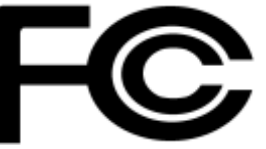

**Responsible Party Name: Asus Computer International**

**Address: 800 Corporate Way, Fremont, CA 94539.**

**Phone/Fax No: (510)739-3777/(510)608-4555**

hereby declares that the product

### **Product Name : LCD Monitor**

# **Model Number : C422A\*\*\*\*\*\*\*, C622A\*\*\*\*\*\*\*\*, BE229\*\*\*\*\*\*\***

Conforms to the following specifications:

 $\boxtimes$  FCC Part 15, Subpart B, Unintentional Radiators

### **Supplementary Information:**

This device complies with part 15 of the FCC Rules. Operation is subject to the following two conditions: (1) This device may not cause harmful interference, and (2) this device must accept any interference received, including interference that may cause undesired operation.

Representative Person's Name : **Steve Chang / President** 

Steve Chang

Signature :

Date : **Dec. 14, 2016** 

Per FCC Part 2 Section 2. 1077(a)

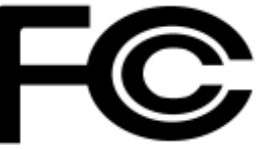

**Responsible Party Name: Asus Computer International**

**Address: 800 Corporate Way, Fremont, CA 94539.**

**Phone/Fax No: (510)739-3777/(510)608-4555**

hereby declares that the product

### **Product Name : LCD Monitor**

# **Model Number : C423A\*\*\*\*\*\*\*, C623A\*\*\*\*\*\*\*\*, BE239\*\*\*\*\*\*\***

Conforms to the following specifications:

 $\boxtimes$  FCC Part 15, Subpart B, Unintentional Radiators

### **Supplementary Information:**

This device complies with part 15 of the FCC Rules. Operation is subject to the following two conditions: (1) This device may not cause harmful interference, and (2) this device must accept any interference received, including interference that may cause undesired operation.

Representative Person's Name : **Steve Chang / President** 

Steve Chang

Signature :

Date : **Dec. 14, 2016** 

Per FCC Part 2 Section 2. 1077(a)

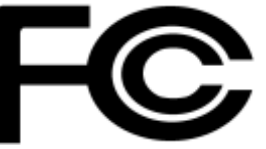

**Responsible Party Name: Asus Computer International**

**Address: 800 Corporate Way, Fremont, CA 94539.**

**Phone/Fax No: (510)739-3777/(510)608-4555**

hereby declares that the product

### **Product Name : LCD Monitor**

# **Model Number : C424A\*\*\*\*\*\*\*, C624A\*\*\*\*\*\*\*\*, BE249\*\*\*\*\*\*\***

Conforms to the following specifications:

 $\boxtimes$  FCC Part 15, Subpart B, Unintentional Radiators

### **Supplementary Information:**

This device complies with part 15 of the FCC Rules. Operation is subject to the following two conditions: (1) This device may not cause harmful interference, and (2) this device must accept any interference received, including interference that may cause undesired operation.

Representative Person's Name : **Steve Chang / President** 

Steve Chang

Signature :

Date : **Dec. 14, 2016** 

Per FCC Part 2 Section 2. 1077(a)

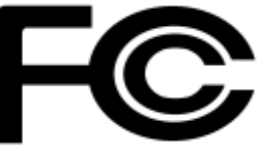

**Responsible Party Name: Asus Computer International**

**Address: 800 Corporate Way, Fremont, CA 94539.**

**Phone/Fax No: (510)739-3777/(510)608-4555**

hereby declares that the product

### **Product Name : LCD Monitor**

### **Model Number : C624B\*\*\*\*\*\*\***

Conforms to the following specifications:

 $\boxtimes$  FCC Part 15, Subpart B, Unintentional Radiators

### **Supplementary Information:**

This device complies with part 15 of the FCC Rules. Operation is subject to the following two conditions: (1) This device may not cause harmful interference, and (2) this device must accept any interference received, including interference that may cause undesired operation.

Representative Person's Name : **Steve Chang / President** 

Steve Chang

Signature :

Date : **Jan. 27, 2016** 

Per FCC Part 2 Section 2. 1077(a)

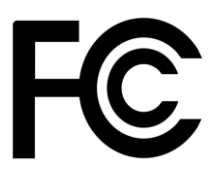

**Responsible Party Name: Asus Computer International**

**Address: 800 Corporate Way, Fremont, CA 94539.**

**Phone/Fax No: (510)739-3777/(510)608-4555**

hereby declares that the product

### **Product Name : LCD Monitor**

### **Model Number : C627A, C627AQ, C627AQ-G, BE27A, BE27AQLB-G, BE27AQLB**

Conforms to the following specifications:

 $\boxtimes$  FCC Part 15, Subpart B, Unintentional Radiators

**Supplementary Information:**

This device complies with part 15 of the FCC Rules. Operation is subject to the following two conditions: (1) This device may not cause harmful interference, and (2) this device must accept any interference received, including interference that may cause undesired operation.

Representative Person's Name : **Steve Chang / President** 

Steve Chang

Signature :

Date : **May. 22, 2017**